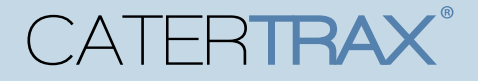

## **MANAGING YOUR ONLINE WALLET**

Managing your online wallet allows you to process your orders faster and give you back time in your day. Saving a frequently used payment method, either before or during an online order, gives you the ability to quickly checkout on future orders by selecting from your accounts saved payment methods.

#### **Accessing Your Online Wallet**

To start, visit your CaterTrax website and sign or create your account.

- 1. You can access the Manage Online Wallet from the Account drop-down. (Figure 1)
- 2. You can also manage your payment methods under the **Online Wallet** section on your

#### My Account page. (Figure 2)

Note: The methods of payment available on your account are specific to your site and may differ from those displayed within this guide.

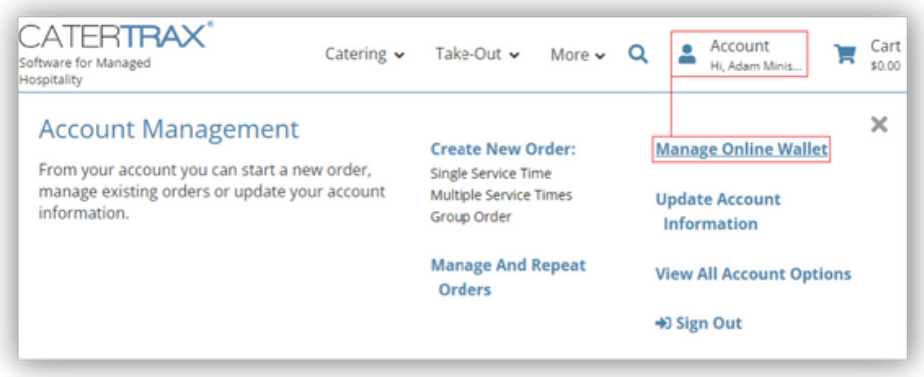

*Figure 1 - Mange Online Wallet Drop-Down*

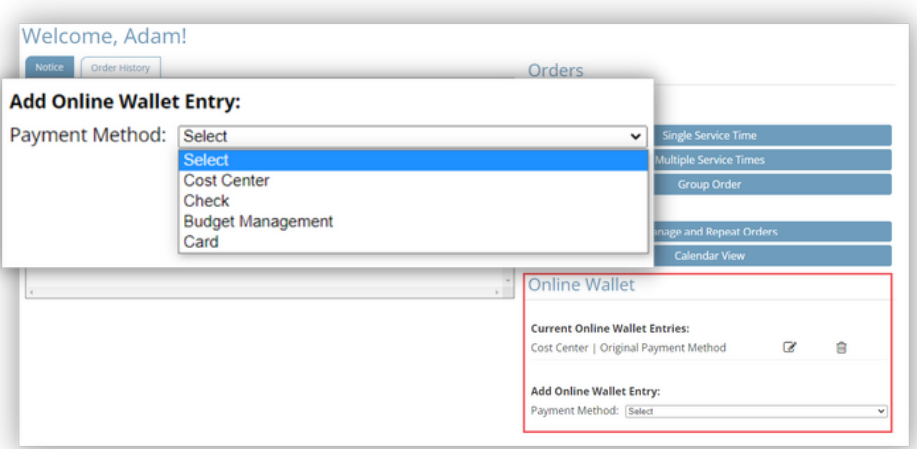

*Figure 2 - Account Online Wallet Options.*

© Copyright 2022 CaterTrax, Inc. All rights reserved. This document may not be copied in part or full without express written permission from CaterTrax, Inc. All violations will be prosecuted to the fullest extent of the law.

# **CATERTRAX**

### **MANAGING YOUR ONLINE WALLET**

#### **ADDING TO YOUR ONLINE WALLET**

1. To **add** a method, select the appropriate payment information from the drop-

down list. (Figure 3)

2. Enter the applicable payment details, then click **Add Wallet Entry**.

Check the confirmation message to verify that your card was added a.

successfully. (Figure 4)

Note: Some payment methods, such as a credit card where a form will load in a new window, or a cost center where a field or set of fields will appear that are required to complete adding or modifying online wallet *entries.*

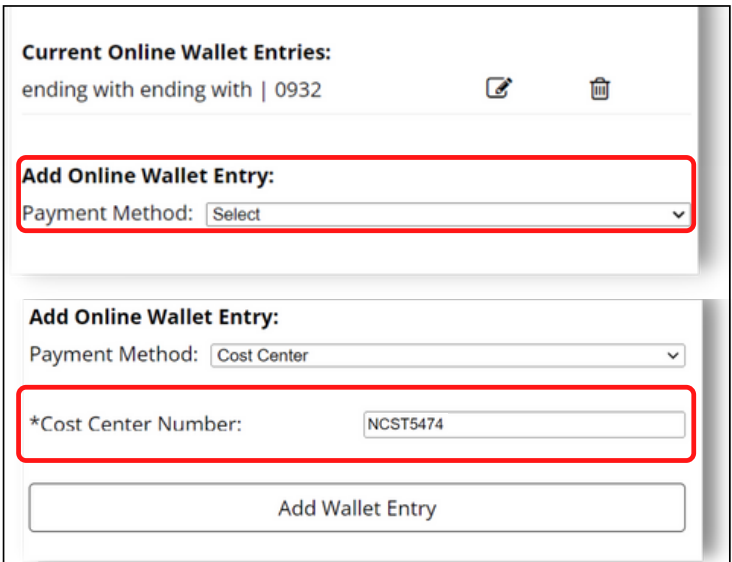

Note: If the credit card payment information form does not automatically open in a new window, select the link to Click here to enter a new credit card.

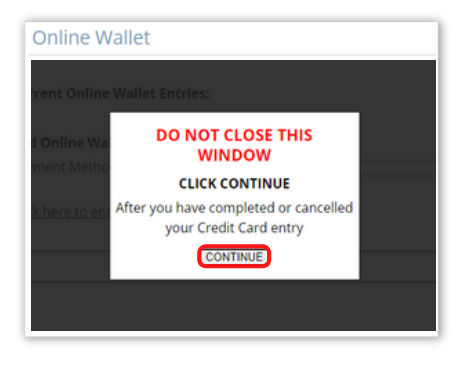

*Figure 3 - Add Online Wallet Entry Drop-down*

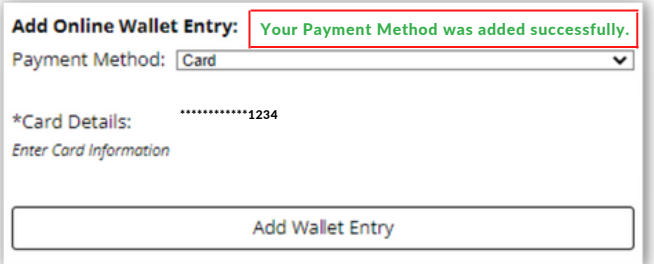

*Figure 4 - Add Wallet Entry and Confirmation*

© Copyright 2022 CaterTrax, Inc. All rights reserved. This document may not be copied in part or full without express written permission from CaterTrax, Inc. All violations will be prosecuted to the fullest extent of the law.

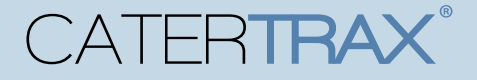

### **MANAGING YOUR ONLINE WALLET**

### **ADDING TO YOUR ONLINE WALLET DURING CHECKOUT**

You can also add payment methods to your Online Wallet during checkout.

During Step 4, enter the payment method details, then check the box to save your 1.

payment. (Figure 5)

2.Complete the checkout process to finish your order.

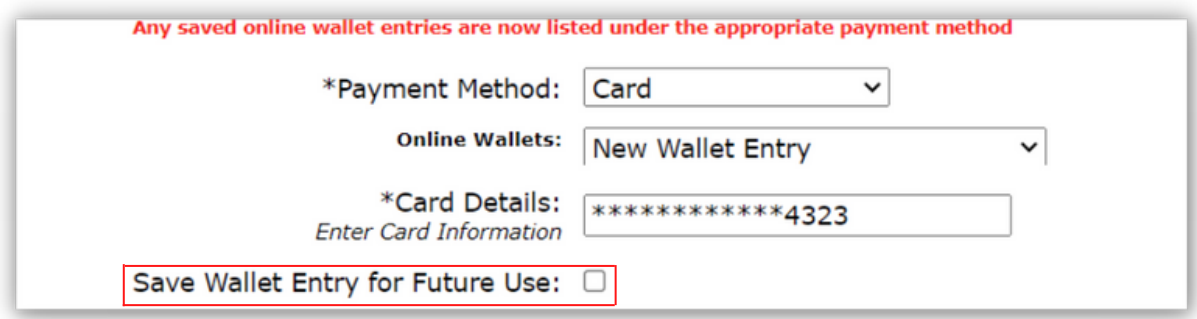

*Figure 5 - Save Wallet Entry for Future Use Checkbox*

© Copyright 2022 CaterTrax, Inc. All rights reserved. This document may not be copied in part or full without express written permission from CaterTrax, Inc. All violations will be prosecuted to the fullest extent of the law.

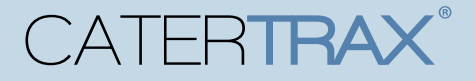

### **MANAGING YOUR ONLINE WALLET**

### **MODIFY OR REMOVE ONLINE WALLET ENTRY**

To remove an old or unused payment method click on the Delete icon. (Figure 6)

If you need to update a payment much such as a card expiration date, click on the

Modify icon. (Figure 6)

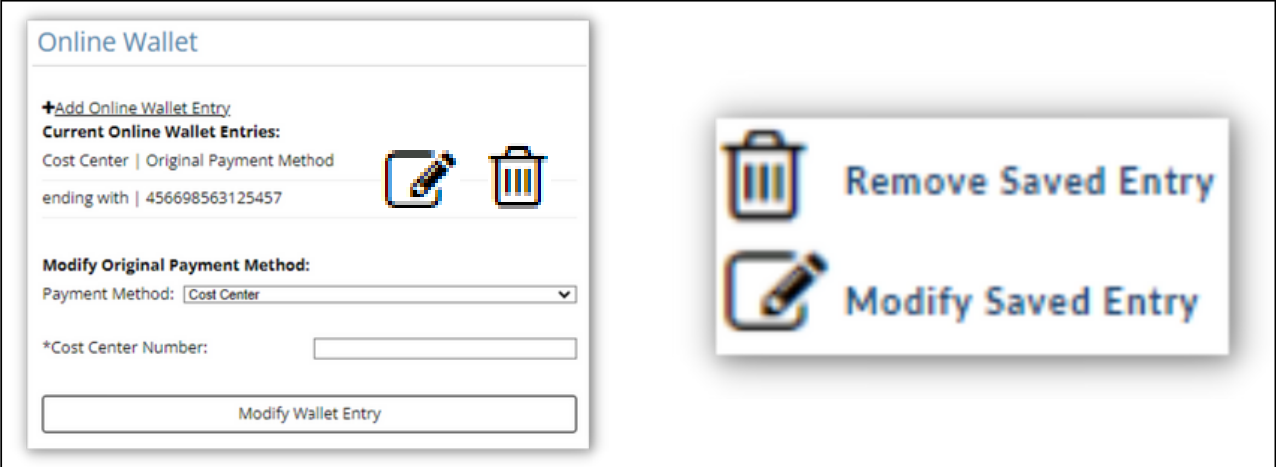

*Figure 6 - Modify or Remove Online Wallet Entry*

### **QUESTIONS?**

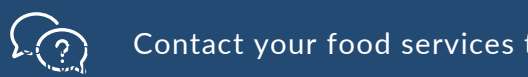

 $\mathcal{L}(\gamma)$  Contact your food services team for support.